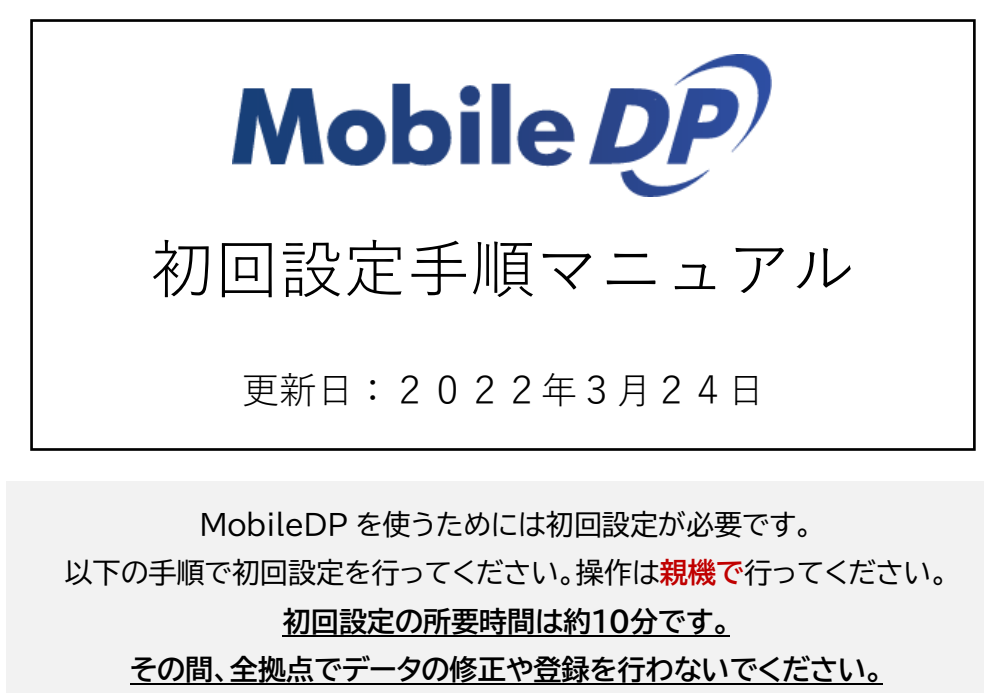

※初回設定を行うまで MobileDP でデータを閲覧することはできません。

1. 親機で DREAM POWER を起動し「オプション」をクリック

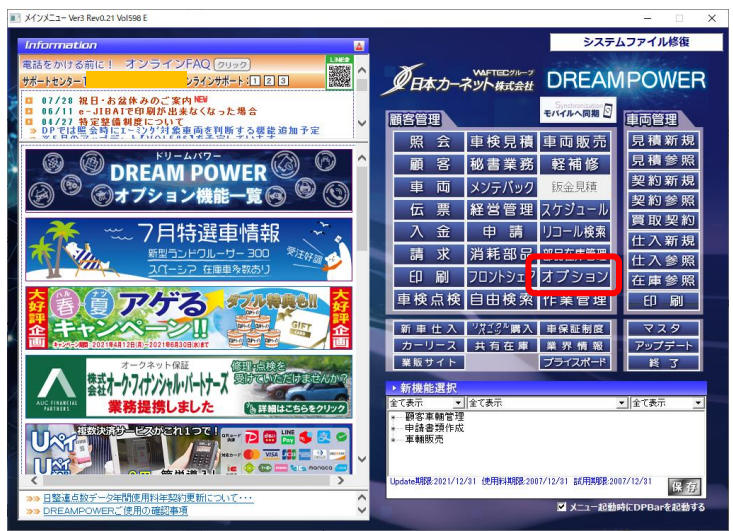

2. 「MobileDP」をクリック

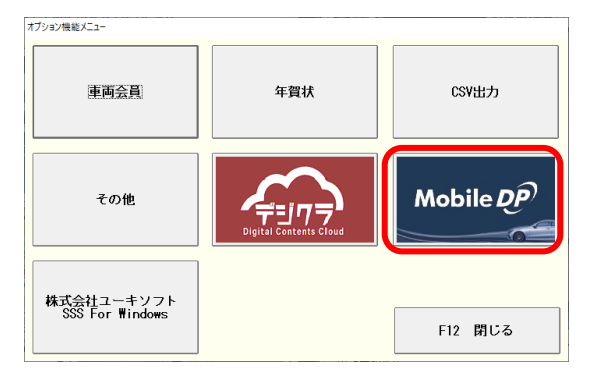

3. 「初回データ出力」をクリック

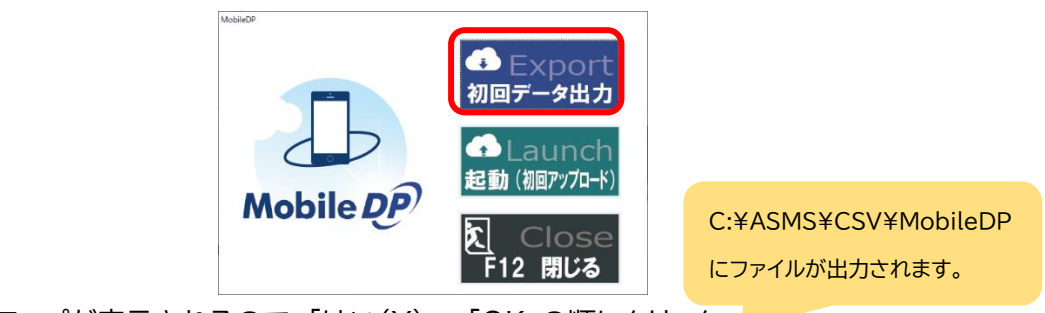

4. ポップアップが表示されるので、「はい(Y)」⇒「OK」の順にクリック

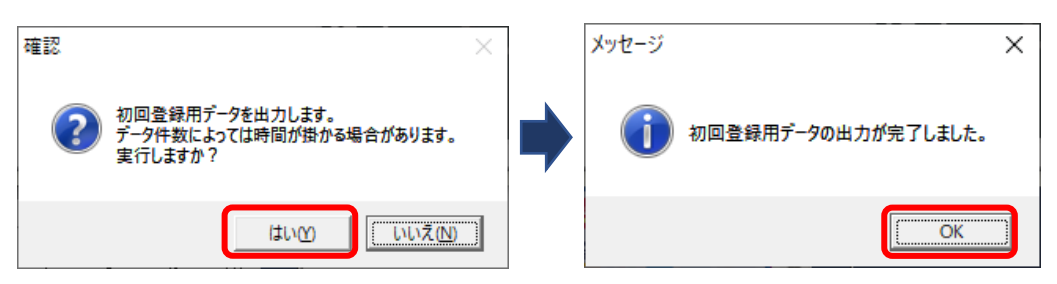

5. 「起動(初回アップロード)」をクリック ※ブラウザで MobileDP の情報画面を起動します

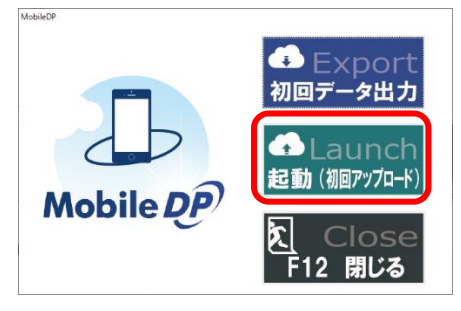

6. 店舗 ID とパスワードを確認の上、「登録画面へ」をクリック

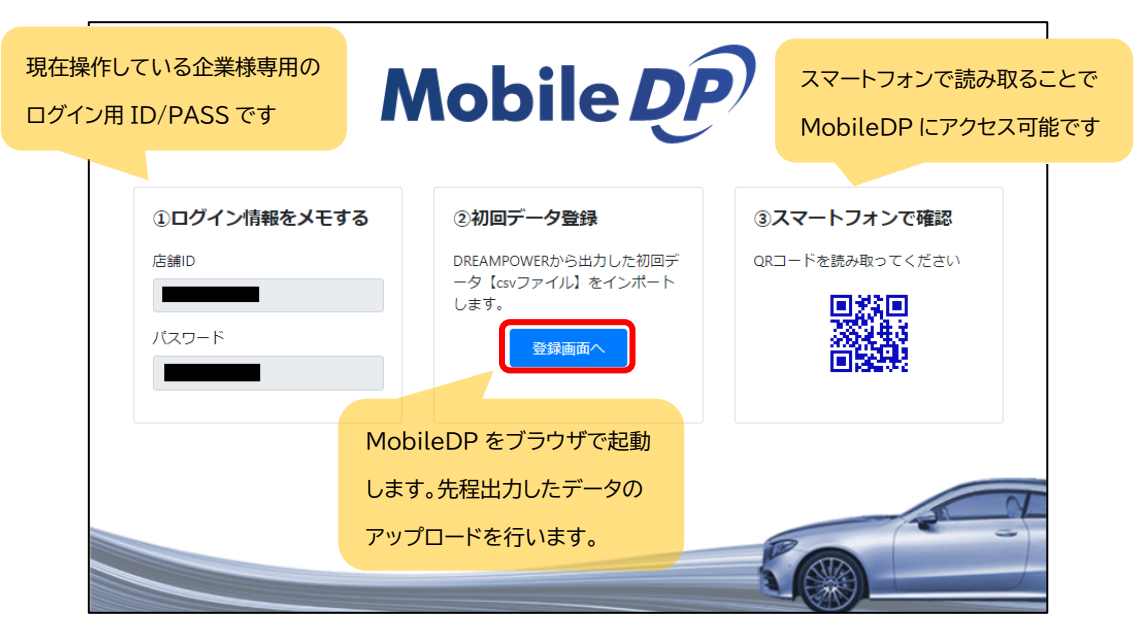

- ログイン 文字サイズ 小中大 Mobile DP ダークモード 店舗ID パスワード ログイン  $\rightarrow$ DREAMPOWER 自動車整備、板金塗装、車販店向けの総合整備システム Copyright 2021 日本カーネット株式会社 Mobile  $\overline{DP}$ 画面の表示がおかしい場合は別のブラウザで操作をお願いします。 サポート窓口 「Internet Explorer (IE)」には非対応です。「Microsoft Edge」、 「Google Chrome」、「Mozilla Firefox」など別のブラウザでご確認くださいメールでのお問合せはこちら図
- 7. MobileDP の画面になります。先程の店舗 ID とパスワードを入力してログインします。

8. 「顧客情報登録」ボタンをクリック

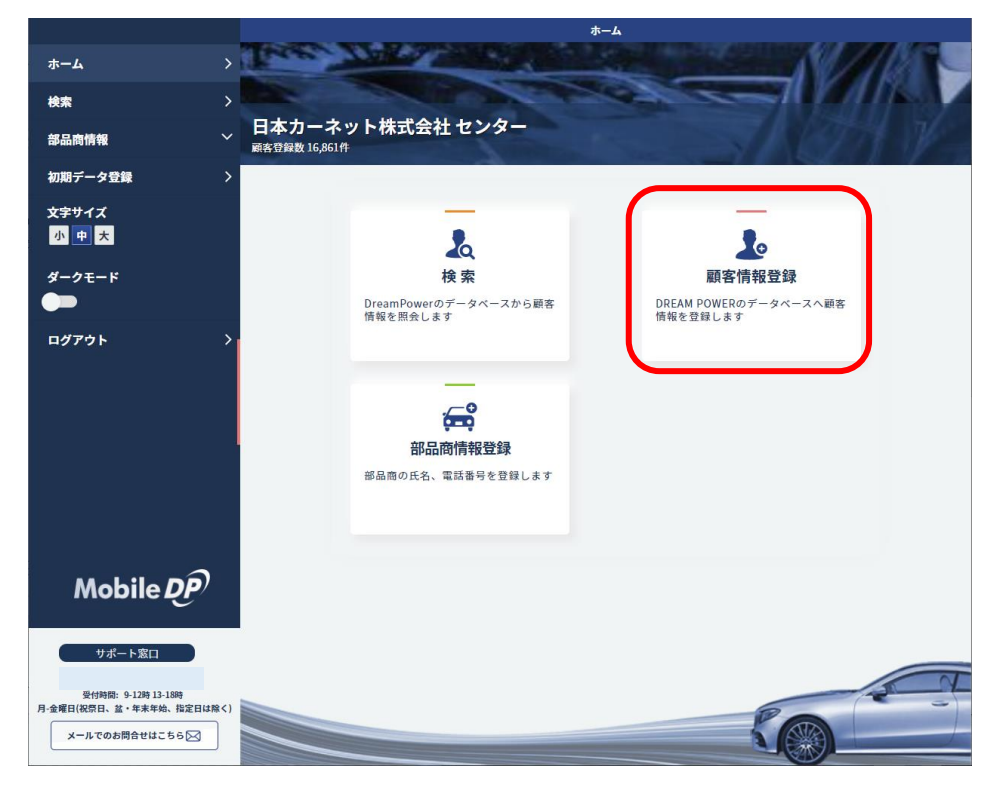

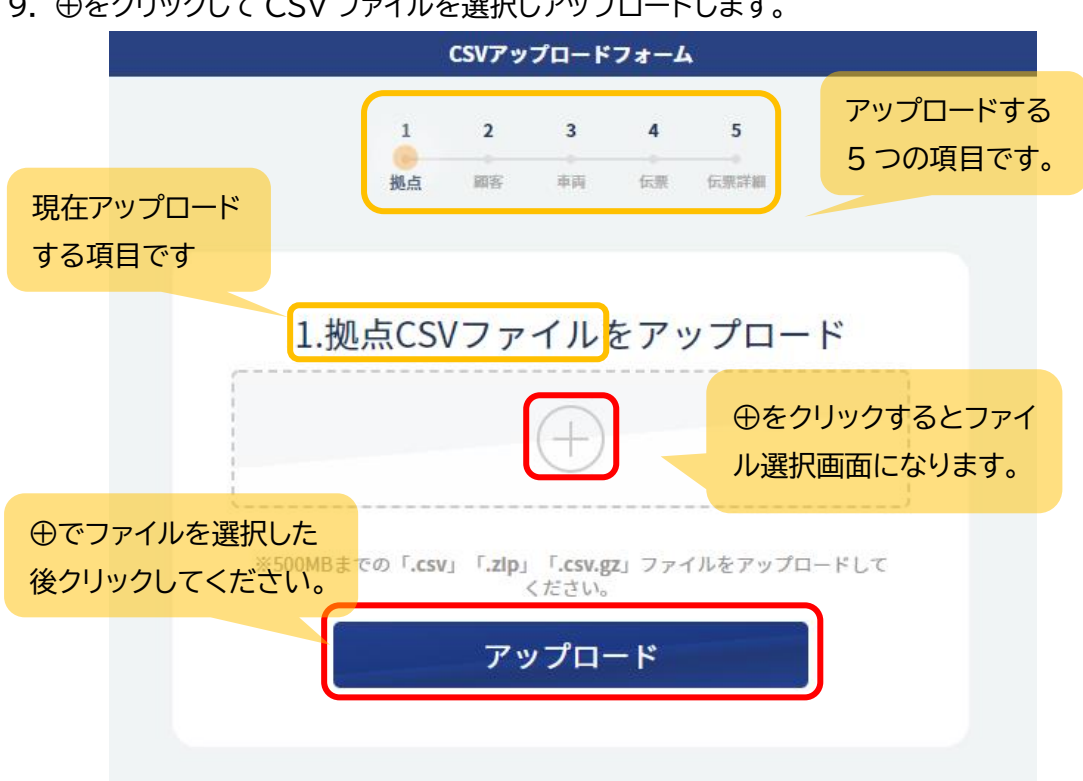

9. ⊕をクリックして CSV ファイルを選択しアップロードします。

アップロードする CSV ファイルは、「拠点・顧客・車両・伝票・伝票詳細」の 5 種あります。 拠点にはbase.csv を選んでアップロード、顧客には client.csv を選んでアップロード…と、 画面の項目を見ながら 1 個ずつ選んでアップロードしてください。

アップロードする CSV ファイルは「C:¥ASMS¥CSV¥MobileDP」にあります。

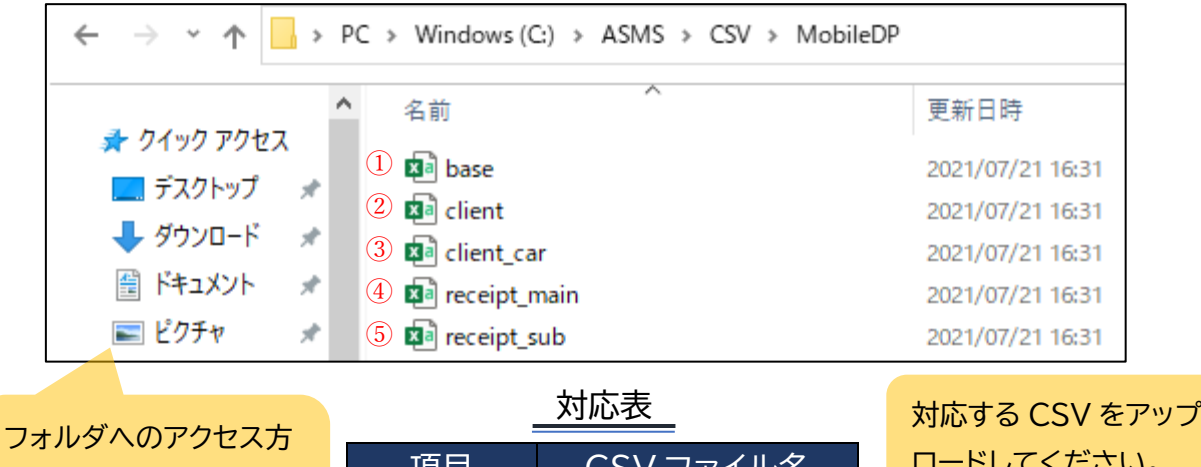

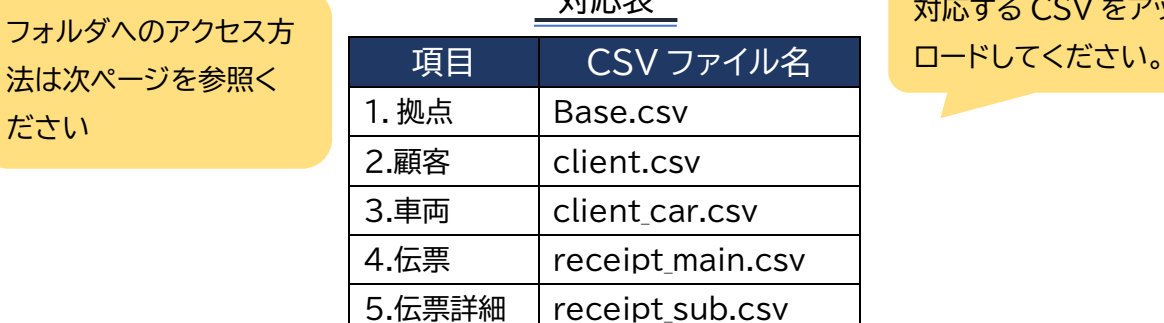

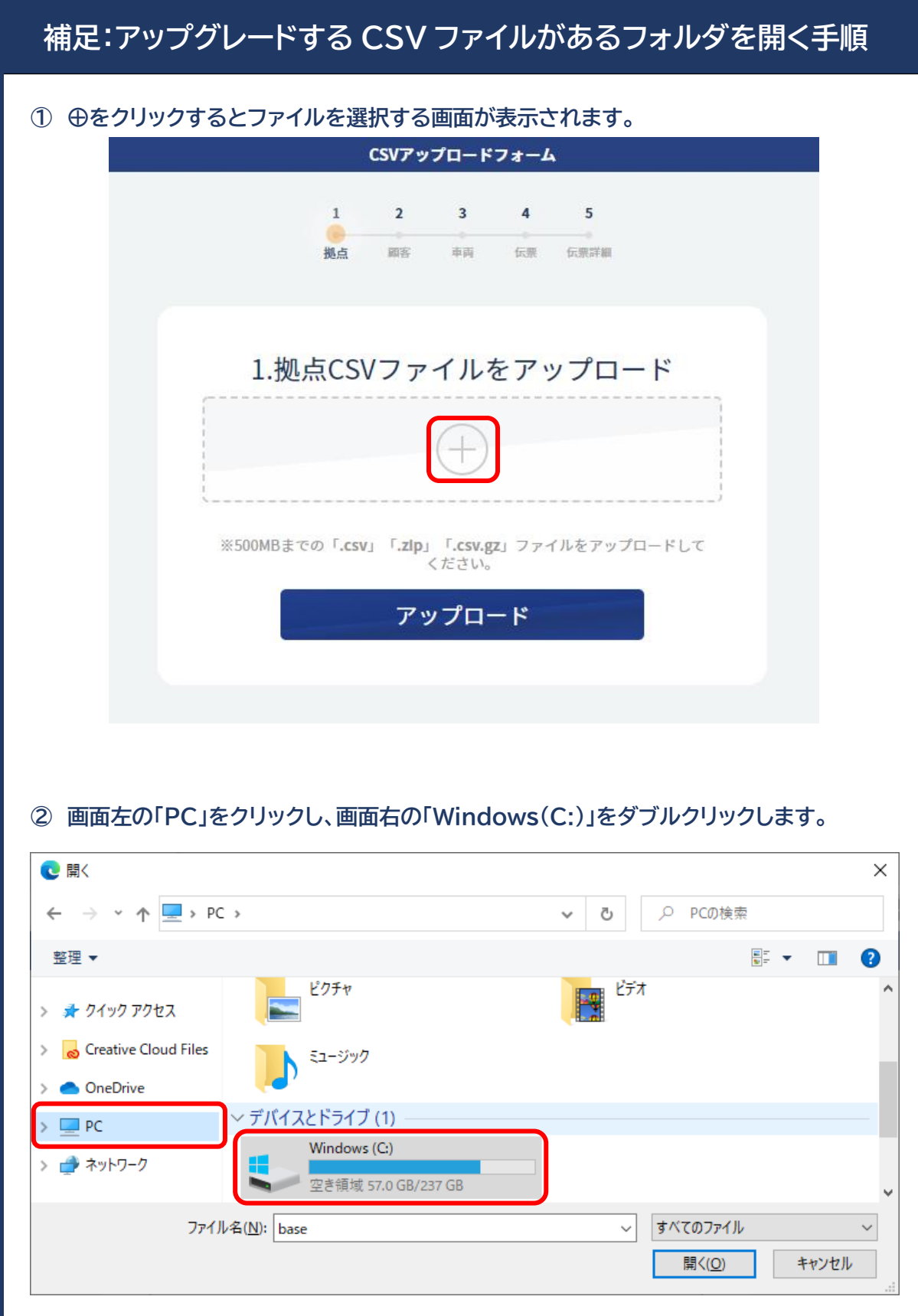

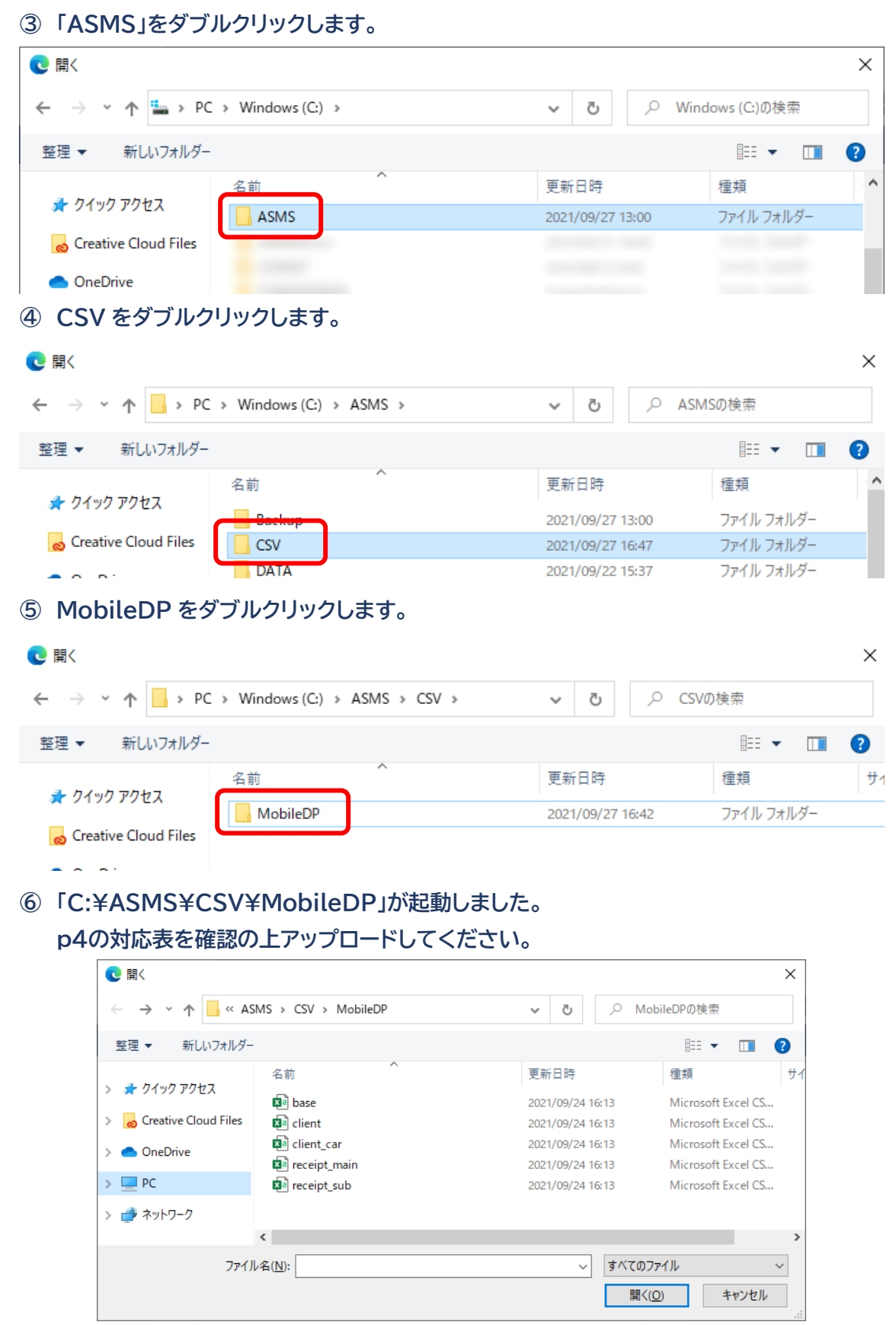

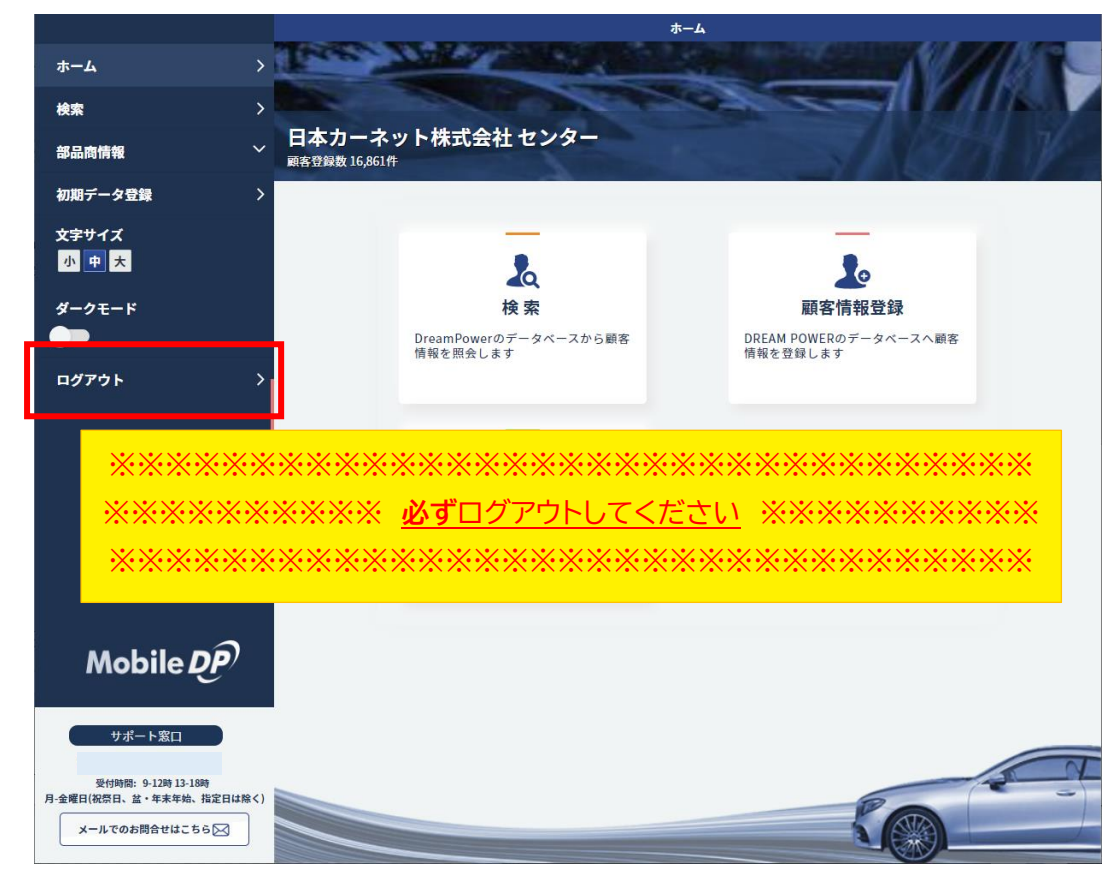

10. 5 項目全ての CSV ファイルのアップロードが完了したら、一度**ログアウト**してください。

11. DREAM POWER の Menu 画面で「モバイルへ同期」をクリックします。

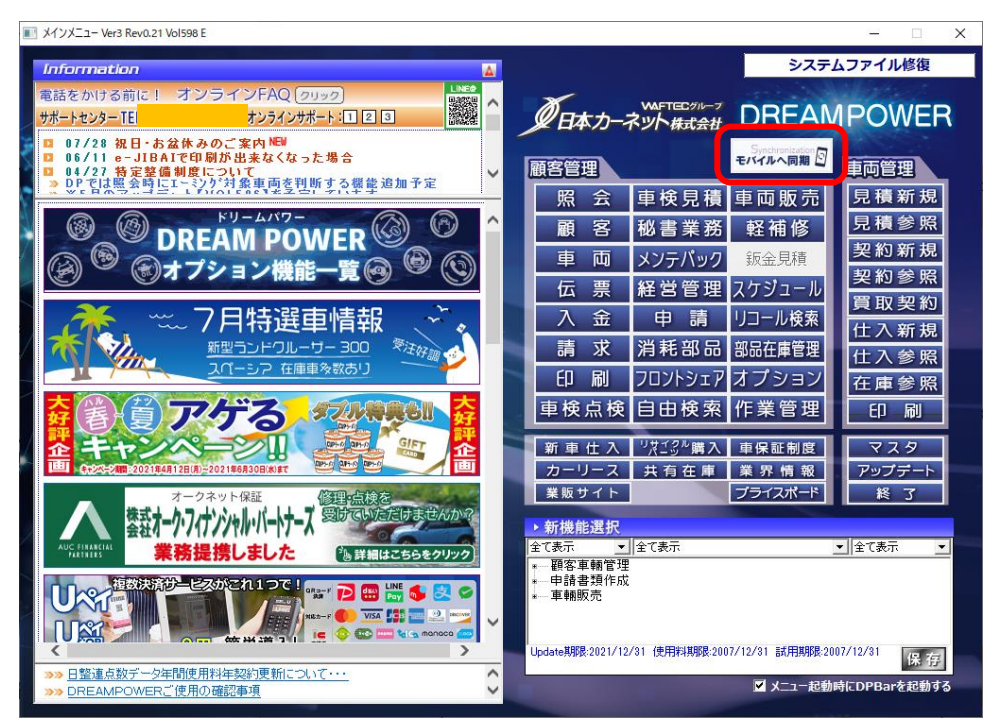

12.「データ同期開始」をクリックします。

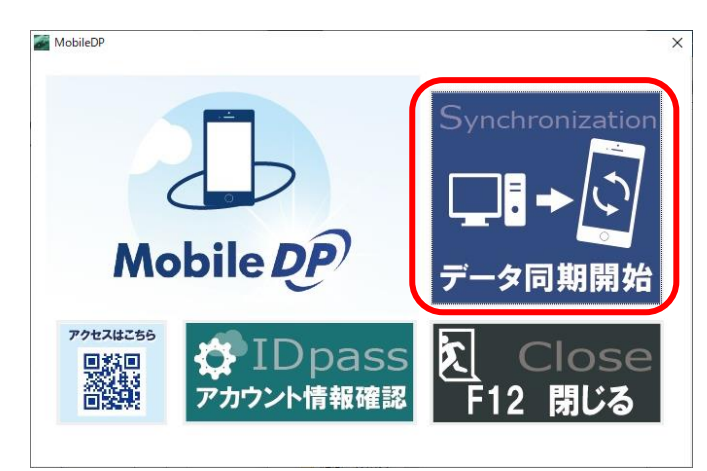

※※※※※※※※※※※※※※※※※※※※※※※※※※※※※※※※※※※※※※※※※※※※※※ ※ **CSV アップロード後、DREAM POWER で修正/登録する前に必ずデータ同期開始してください。** ※ ※※※※※※※※※※※※※※※※※※※※※※※※※※※※※※※※※※※※※※※※※※※※※※

以上で初回設定は完了です。 再ログイン後は「顧客情報登録」ボタンは表示されなくなります。

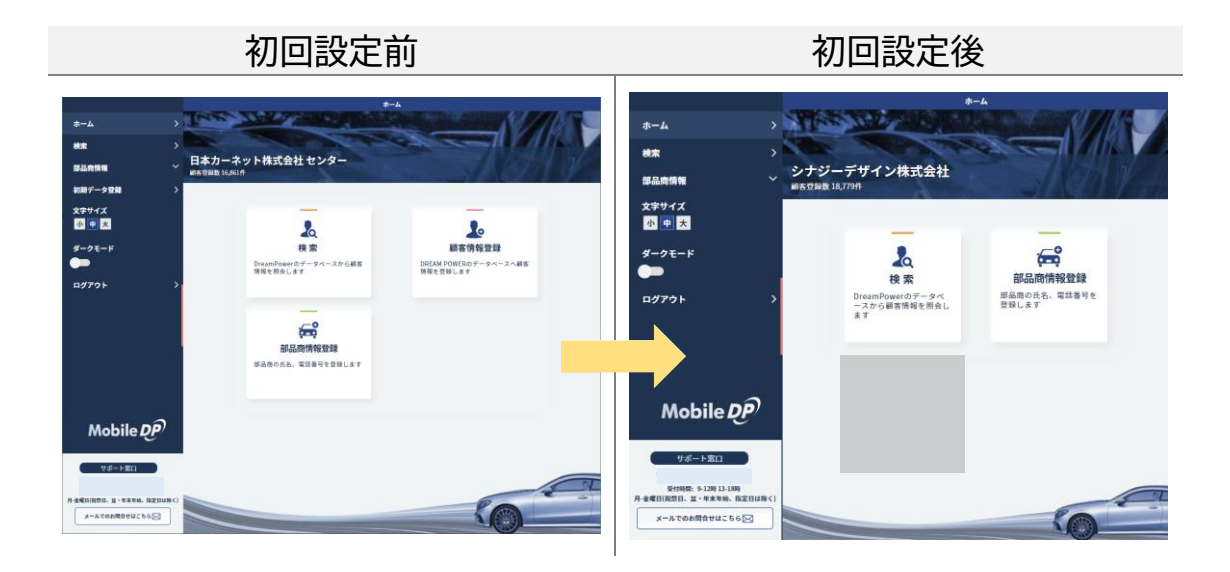